# healow

# hEALOW INSIGHTS - PRISMA SETUP AND USER GUIDE

April 2021

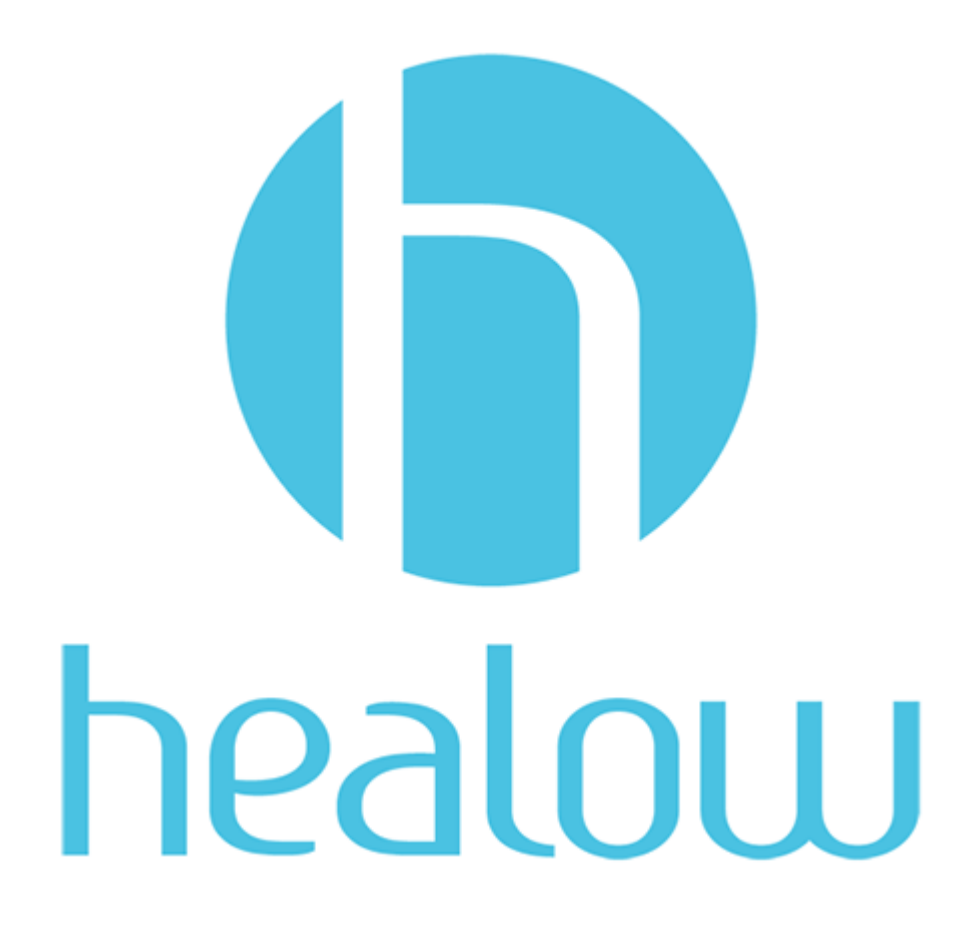

© healow, 2021. All rights reserved.

# CONTENTS

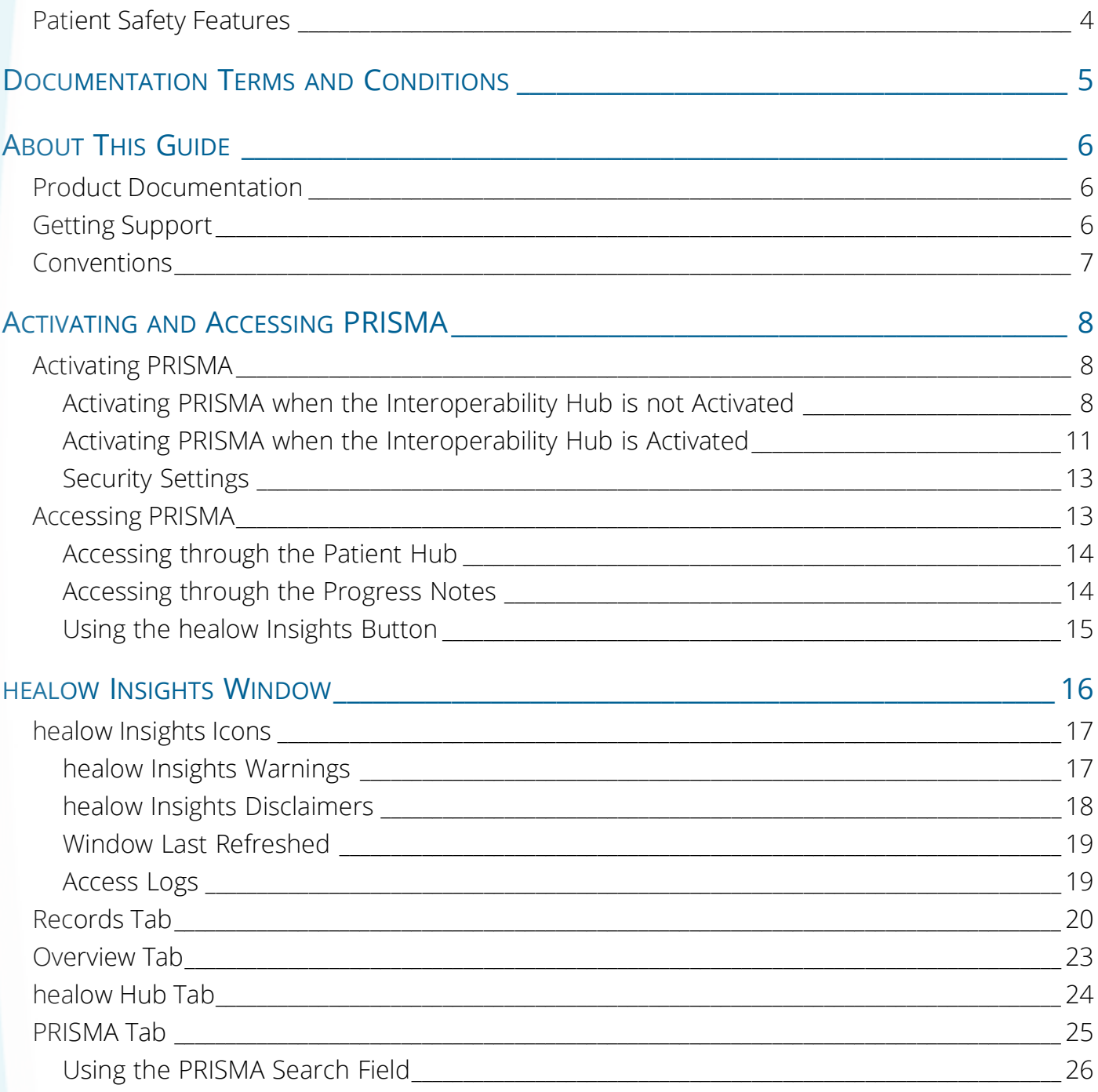

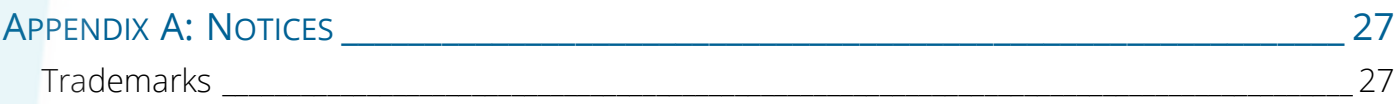

```
Contents
```
## <span id="page-3-0"></span>[Patient Safety Features](#page-6-1)

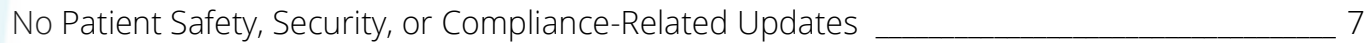

## <span id="page-4-0"></span>DOCUMENTATION TERMS AND CONDITIONS

**Documentation**: This document contains information that is confidential and proprietary to healow, LLC and is intended for use solely by its authorized licensees (the "Authorized Entities"). In accordance with these conditions and contractual agreements by the Authorized Entity, this document may not be copied, displayed, distributed, published, or otherwise reproduced, otherwise used, transmitted, or in any form or otherwise made available or used by anyone other than the Authorized Entity to whom this document was originally delivered without the prior written consent of healow, LLC. Pursuant to Authorized Entity's agreement with healow, Authorized Entities may receive copies of or access to certain written technical support or explanatory documents regarding healow's software, healow's services, and/or healow's internal policies and procedures (collectively, the "Documentation").

The examples, images, and scenarios presented in this Documentation are solely for explanatory use of healow's software and services and should not be construed as directives for clinical or medical decisions; the Authorized Entity is ultimately and completely responsible for clinical and/or medical decisions made regarding patient care.

healow's Documentation may contain hyperlinks to external sites and/or third-party vendors for functional, informational, or instructional purposes. Use of these external links is at the Authorized Entity's risk.

healow assumes no responsibility for errors or omissions that may appear in this publication and reserves the right to change this publication at any time without notice.

All users are instructed to consult the latest version of the Documentation at my.eclinicalworks.com for the latest updates to the Documentation at all times.

Once obtained, the distribution or posting of this proprietary document on the Internet for public and/or private use is strictly prohibited. This restriction includes Internet websites, forums, blogs, private or public portals, or any other electronic means of sharing beyond the Authorized Entity.

# <span id="page-5-0"></span>ABOUT THIS GUIDE

This document provides information on the Patient Record Information Search Module Aggregator (PRISMA). This product provides users the ability to search and view data within the external records retrieved from the Interoperability Hub (iHub) and the internal documented Progress Notes in the EMR.

For more information, refer to the topics:

- **[Product Documentation](#page-5-1)**
- [Getting Support](#page-5-2)
- **[Conventions](#page-6-0)**

#### <span id="page-5-1"></span>Product Documentation

Some healow® products and services integrate with the eClinicalWorks Electronic Medical Record (EMR) and Practice Management (PM) software features. eClinicalWorks-related healow documentation is available at:

- my.eclinicalworks.com Customer Portal <https://my.eclinicalworks.com>
	- click the *Documents and Videos* widget on the Knowledge tab to display the documents available in PDF format

#### <span id="page-5-2"></span>Getting Support

For healow support-related issues, please contact your assigned healow Account Manager.

### <span id="page-6-0"></span>Conventions

This section lists typographical conventions and describes the icons used to call out additional information and to indicate item keys, new features, and enhancements to the application.

**Typographical conventions:** 

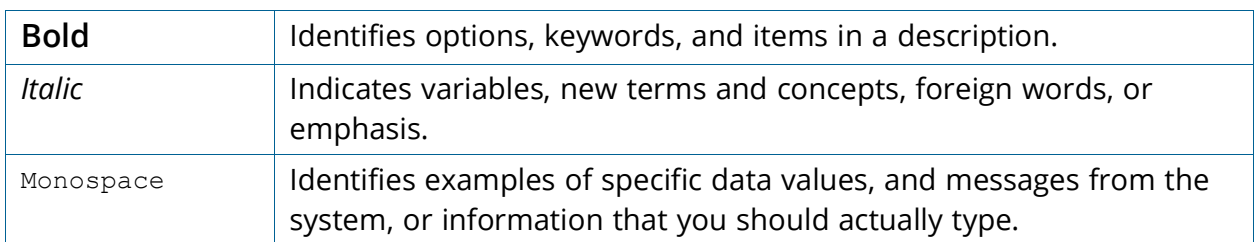

■ Icons are used to highlight new features and indicate enhanced features and item keys:

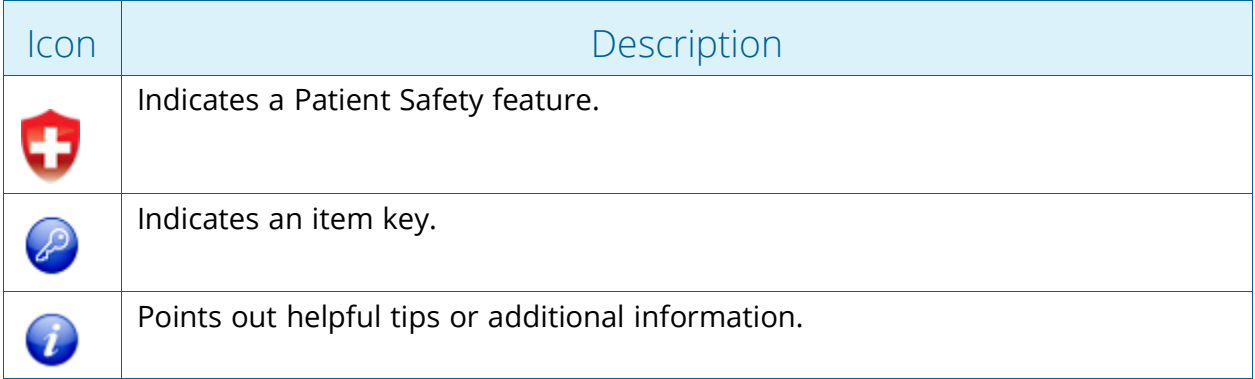

<span id="page-6-1"></span>**Note**: No updates related to Patient Safety, Security, or Compliance were identified in this document during the document review process.

**IMPORTANT!** Refer to the Safety, Security, and Compliance section on the <my.eclinicalworks.com>Customer Portal for any current communications related to Patient Safety, Security, or Compliance.

**Note to eClinicalWorks Private Cloud/SaaS Users:** When accessing the eClinicalWorks application via RDP (Remote Desktop Protocol) as a backup, be advised that Microsoft<sup>®</sup> Office<sup>®</sup> applications such as Excel<sup>®</sup> and Word<sup>®</sup> will not be supported.

# <span id="page-7-0"></span>ACTIVATING AND ACCESSING PRISMA

For more information, refer to:

- [Activating PRISMA](#page-7-1)
- [Accessing PRISMA](#page-12-1)

## <span id="page-7-1"></span>Activating PRISMA

PRISMA is linked to the Interoperability Hub (iHub) and can be activated and managed through the Product Activation Interoperability Hub settings.

The CommonWell Health Alliance® or the Carequality® network must be enabled for the PRISMA activation to occur.

For more information, refer to:

- [Activating PRISMA when the Interoperability Hub is not Activated](#page-7-2)
- [Activating PRISMA when the Interoperability Hub is Activated](#page-10-0)
- [Security Settings](#page-12-0)

#### <span id="page-7-2"></span>Activating PRISMA when the Interoperability Hub is not Activated

**Path:** *Main Menu > Admin > Product Activation*

#### **To activate PRISMA:**

1. From the Product Activation window, find the Interoperability Hub and click *Activate*:

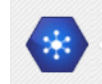

**Interoperability Hub** The Interoperability Hub provides the ability for users to connect using industry standards to various healthcare entities through initiatives,<br>such as Carequality Interoperability Framework, CommonWell Health Alliance and ACTIVATE

The Active Interoperability window opens.

2. From the Choose Network tab, select a network or registry:

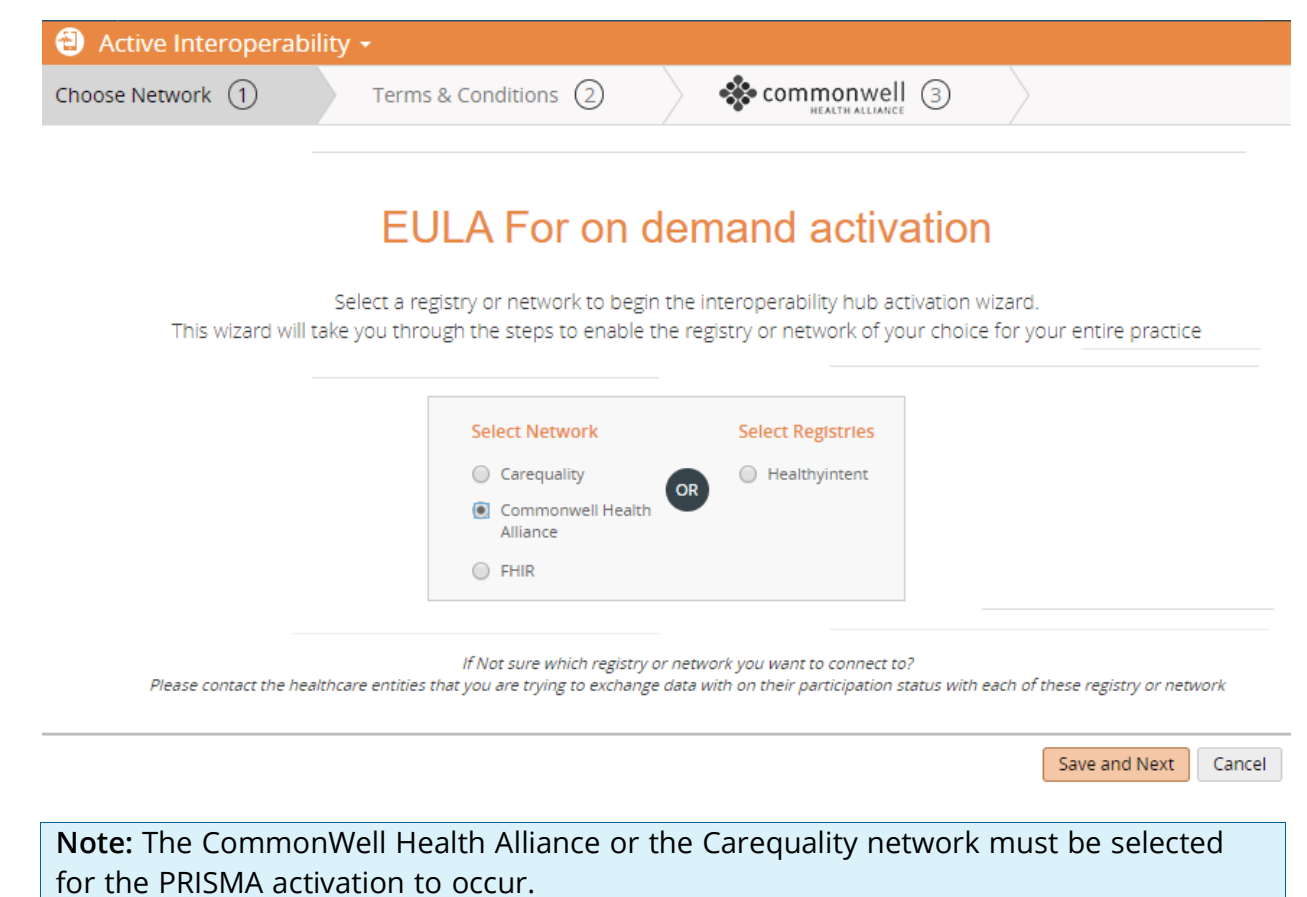

- 3. Click the *Save and Next* button.
- 4. From the Terms and Conditions tab, review the network's terms and conditions. Check the *I Accept Commonwell Health Alliance Terms* check box to accept the terms:

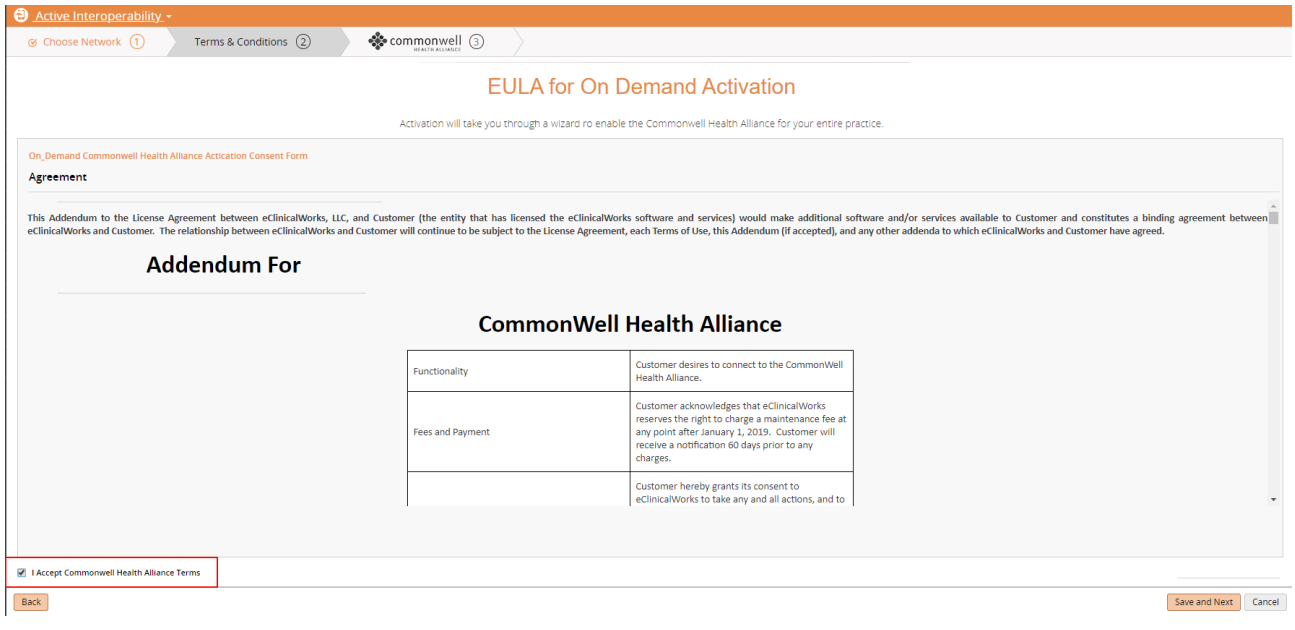

After accepting the network's terms and conditions, the PRISMA Terms and Conditions window opens:

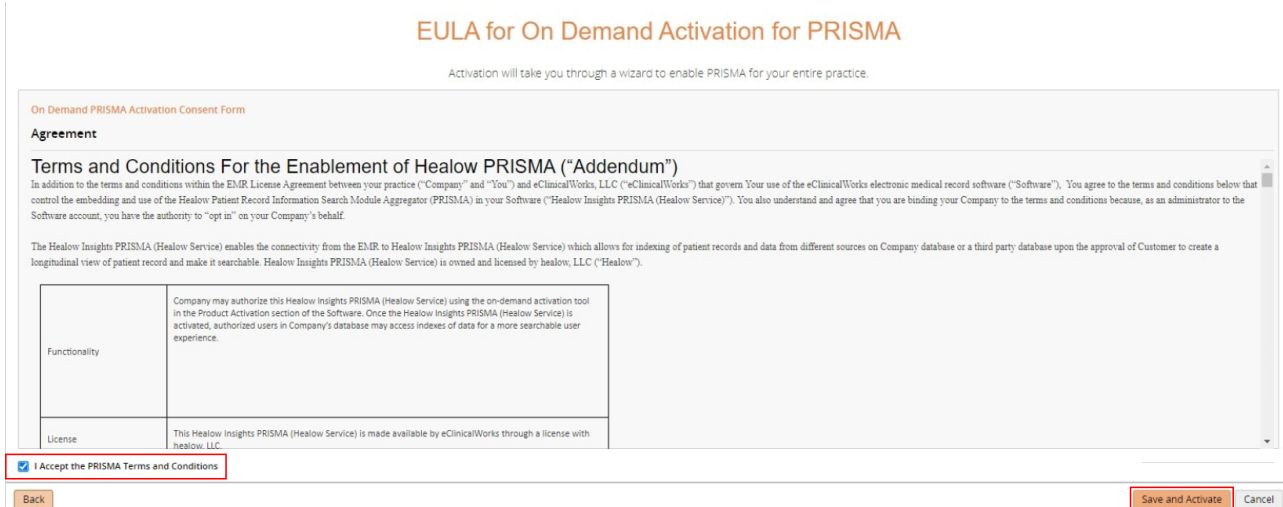

5. Check the *I Accept the PRISMA Terms and Conditions* box and click *Save and Activate*. The activation process for the Network and PRISMA occurs:

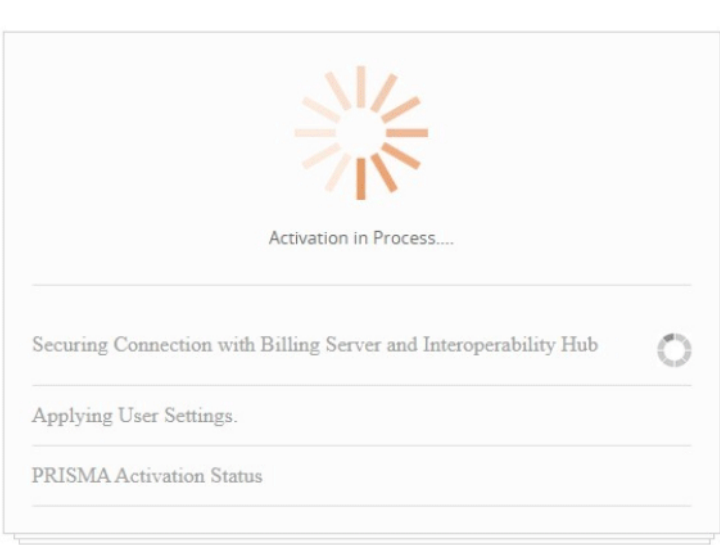

**Activation Status** 

Please don't move out of the screen until activation finished

The Network and PRISMA are now activated:

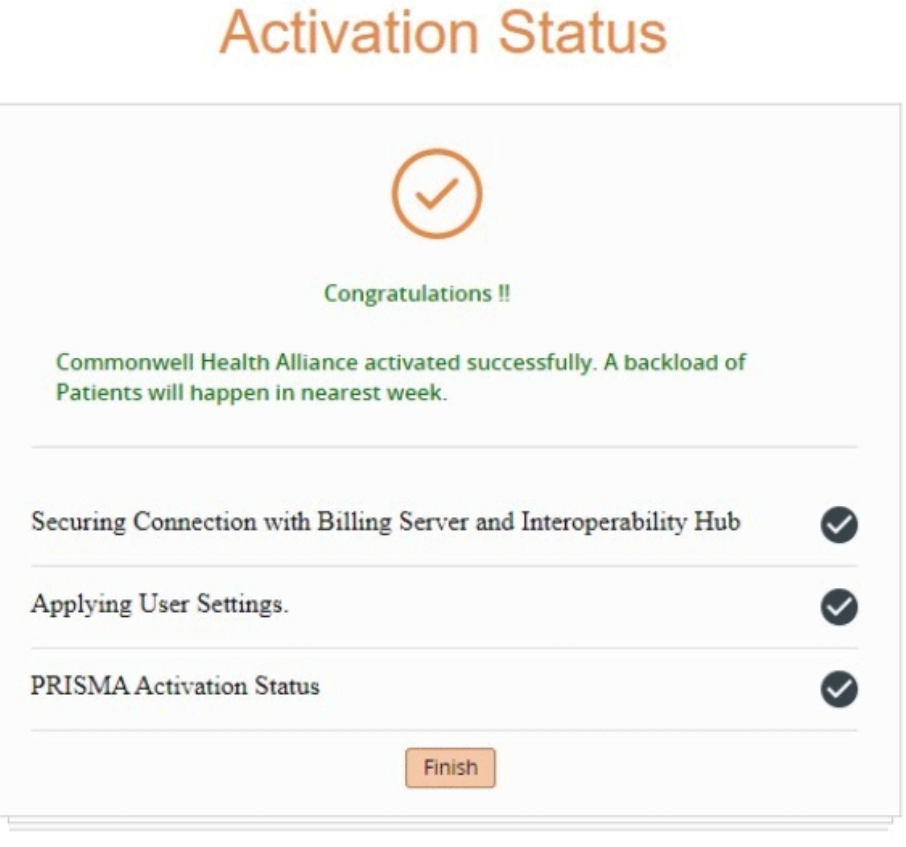

Please don't move out of the screen until activation finished

A *Congratulations* message displays.

#### <span id="page-10-0"></span>Activating PRISMA when the Interoperability Hub is Activated

#### **Path:** *Main Menu > Admin > Product Activation*

Users can activate PRISMA from Product Activation when the Interoperability hub is already activated.

**Note:** The CommonWell Health Alliance or the Carequality network must be activated for the PRISMA activation to occur.

#### **To activate PRISMA with iHub Activated:**

1. From the Product Activation window, locate the Interoperability Hub settings and click *Settings*:

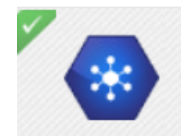

**Interoperability Hub** Interoperability Hub is already activated

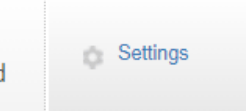

2. Click the *PRISMA* tab.

3. Click the *Activate* button:

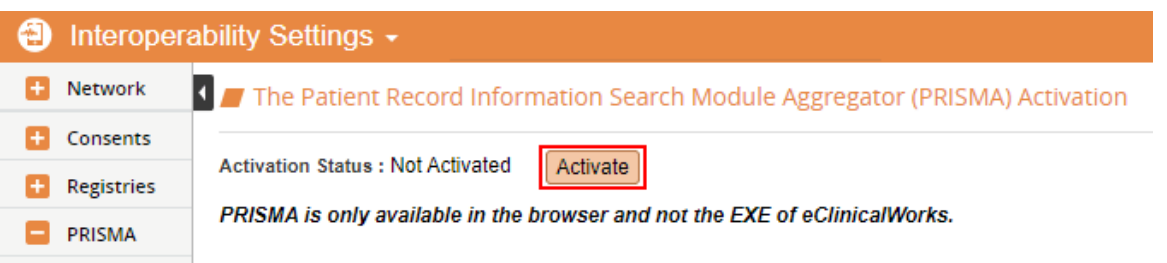

The Terms and Conditions Display.

4. Check the *I Accept the PRISMA Terms and Conditions* box and click *Save and Activate*:

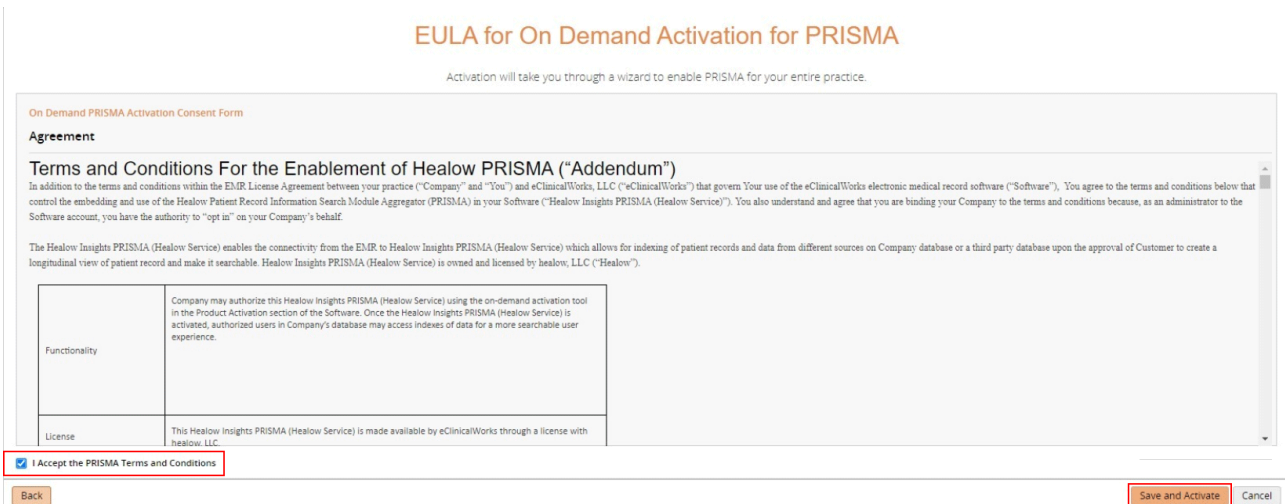

The PRISMA activation attempt occurs.

PRISMA is now activated:

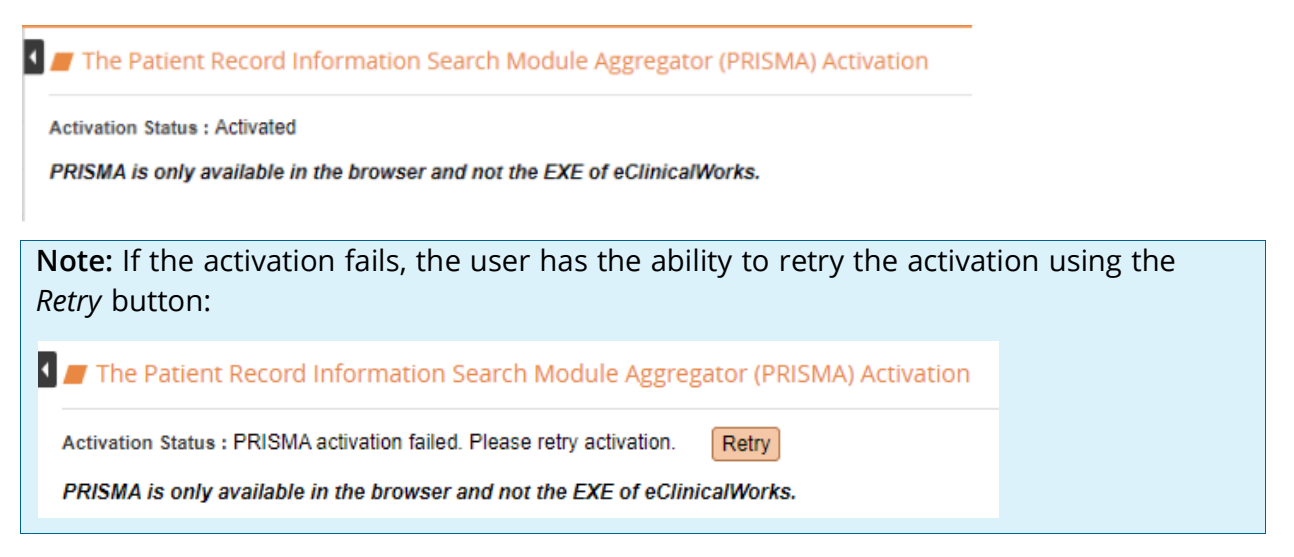

#### <span id="page-12-0"></span>Security Settings

#### **Path:** *Main Menu > Menu > File > Security Settings*

Users need access to the healow Insights® button on the Interactive Clinical Wizard of the Patient Hub and Progress Notes. From the Security Settings window, activate the *Allow access to healow Insights* security setting for the appropriate users:

```
\blacksquare Miscellaneous - 1 item(s)
```
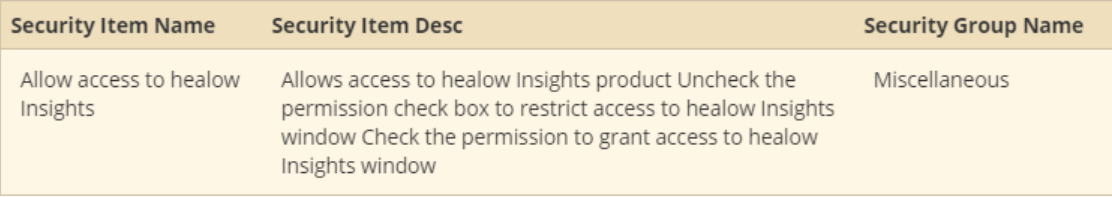

**Note:** All users have access to the healow Insights button by default.

For more information about accessing PRISMA, refer to [Accessing PRISMA](#page-12-1).

## <span id="page-12-1"></span>Accessing PRISMA

PRISMA can be accessed from the Interactive Clinical Wizard or the healow Insights button. The Patient Hub and Progress Notes are two options that offer access to PRISMA for the user.

For more information, refer to:

- [Accessing through the Patient Hub](#page-13-0)
- [Accessing through the Progress Notes](#page-13-1)
- **[Using the healow Insights Button](#page-14-0)**

#### <span id="page-13-0"></span>Accessing through the Patient Hub

**Path:** *Patient Hub > Interactive Clinical Wizard > healow Insights button* 

Access PRISMA using the healow Insights button, as displayed on the Interactive Clinical Wizard in the Patient Hub:

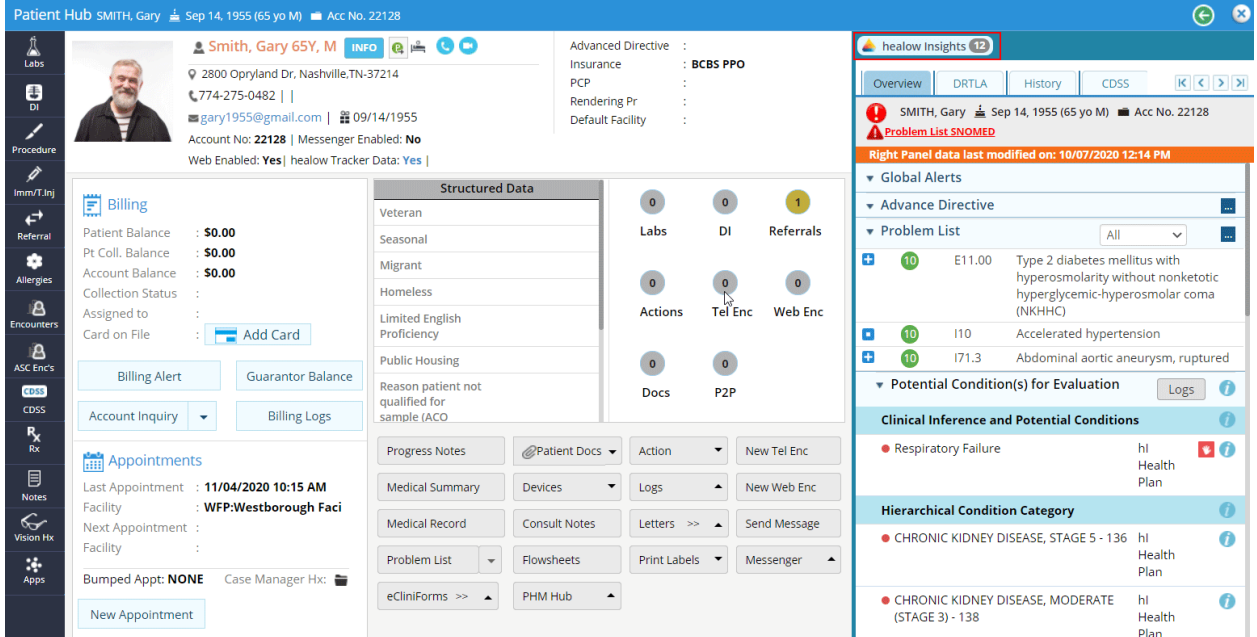

If the healow Insights button is not present, refer to [Activating PRISMA.](#page-7-1)

#### <span id="page-13-1"></span>Accessing through the Progress Notes

**Path:** *Progress Notes > Interactive Clinical Wizard > healow Insights button*

Access PRISMA using the healow Insights button, displayed on the Interactive Clinical Wizard in the Progress Notes:

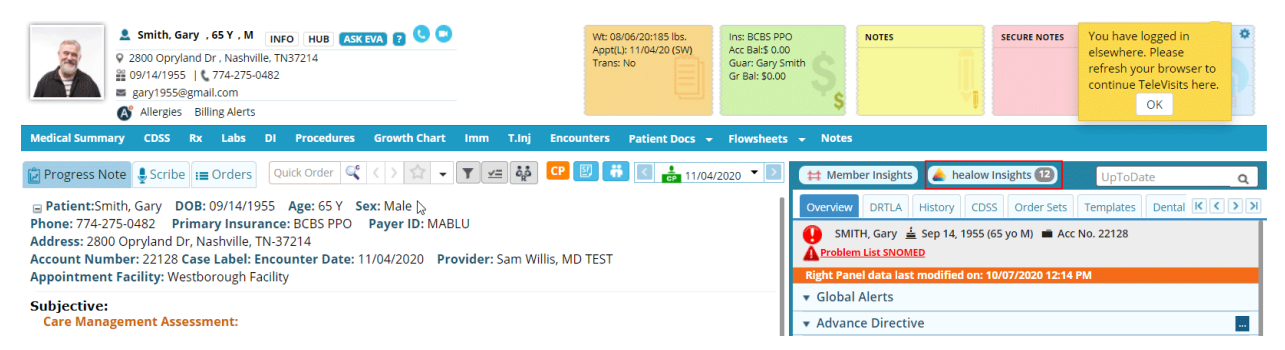

If the healow Insights button is not present, refer to [Activating PRISMA.](#page-7-1)

#### <span id="page-14-0"></span>Using the healow Insights Button

**Path:** *Patient Hub > Interactive Clinical Wizard > healow Insights button* **Path:** *Progress Notes > Interactive Clinical Wizard > healow Insights button*

The healow Insights button displays on the Interactive Clinical Wizard. The numerical count that displays on the button represents the summation of external and internal records for the patient.

Click the *healow Insights* button to launch the healow Insights - PRISMA:

healow Insights<sup>12</sup>

**Note:** The number of records that display within the healow Insights product could be less than what displays on the healow Insights button. This is due to potential parsing or indexing failure of records. These failed records display under the healow Insights Warning icon next to the PRISMA search field on the healow Insights window.

For more information on failed records, refer to [healow Insights Warnings](#page-16-2).

# <span id="page-15-0"></span>hEALOW INSIGHTS WINDOW

#### **Path:** *Patient Hub > Interactive Clinical Wizard > healow Insights button* **Path:** *Progress Notes > Interactive Clinical Wizard > healow Insights button*

The healow Insights window displays four tabs: *PRISMA, Overview, Records, and Healow Hub.*

These four tabs enable users to view a patient's internal records, external records, clinical data, and metric tracking information. It also provides the user with the ability to search for keywords that display within records:

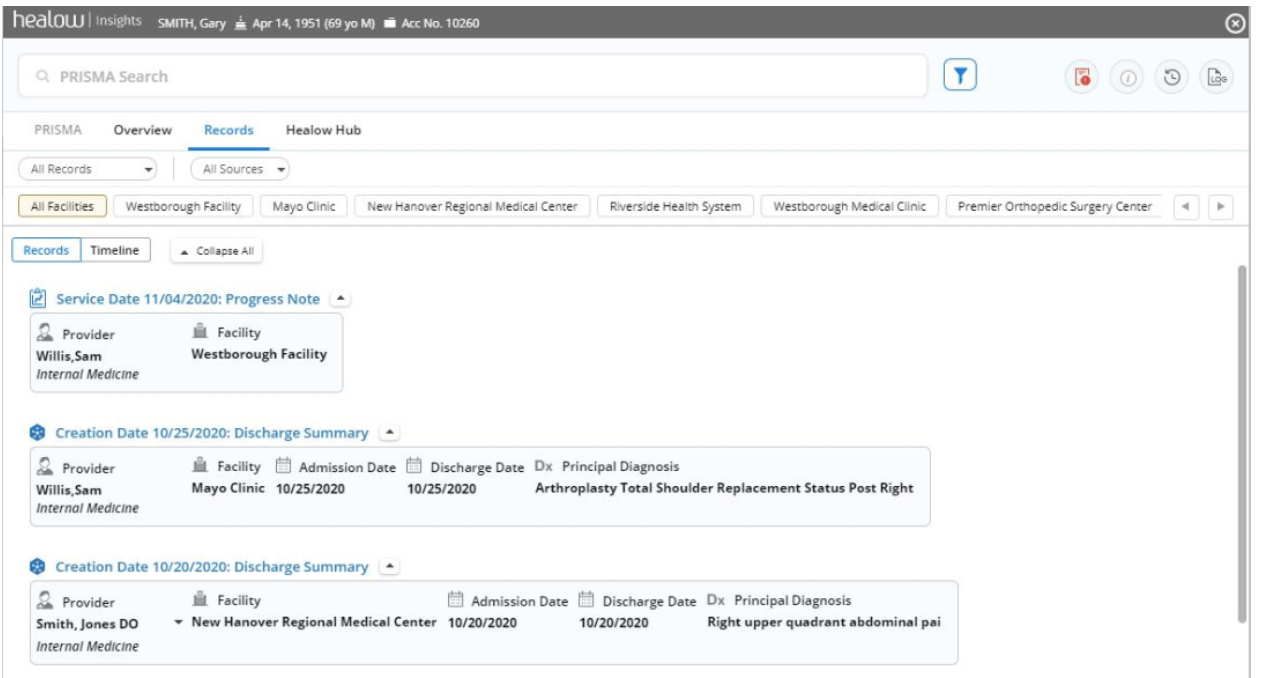

**Note:** If the patient is not Web enabled, the healow Hub tab will not display.

For more information, refer to:

- **[healow Insights Icons](#page-16-0)**
- [Records Tab](#page-19-0)
- **D** [Overview Tab](#page-22-0)
- **[healow Hub Tab](#page-23-0)**
- **[PRISMA Tab](#page-24-0)**

## <span id="page-16-0"></span>healow Insights Icons

**Path:** *Patient Hub > Interactive Clinical Wizard > healow Insights button*

**Path:** *Progress Notes > Interactive Clinical Wizard > healow Insights button* 

The healow Insights icons display at the top right of the window. These enable users to view healow Insights warnings, disclaimers, when the window was last refreshed, and the access logs:

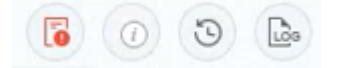

For more information, refer to:

- [healow Insights Warnings](#page-16-1)
- **[healow Insights Disclaimers](#page-17-0)**
- **Nindow Last Refreshed**
- [Access Logs](#page-18-1)
- [Using the PRISMA Search Field](#page-25-0)

#### <span id="page-16-2"></span><span id="page-16-1"></span>healow Insights Warnings

**Path:** *Patient Hub > Interactive Clinical Wizard > healow Insights button* **Path:** *Progress Notes > Interactive Clinical Wizard > healow Insights button* 

This icon displays if a record or records fail to parse or index:

6

- Parsing is the process of making a copy of the record within healow Insights.
- Indexing is the process of making the copied record searchable.

This pop-up list displays three buckets of records which failed to parse or index:

- **Not Supported in PRISMA Search** This bucket displays records that are images and cannot be searched by PRISMA.
- **Not Searchable in PRISMA Search -** An actual structured record that was retrieved and parsed correctly, but the record failed to index. The record can be viewed in the *Records* tab but is not searched in the *PRISMA* tab. The pop-up enables records to be re-indexed by clicking the refresh icon.

 **Not Supported in healow Insights -** These are external records that failed to parse and index in PRISMA. The external records were still retrieved by iHub, but these records cannot be viewed or searched within healow Insights - PRISMA.

×

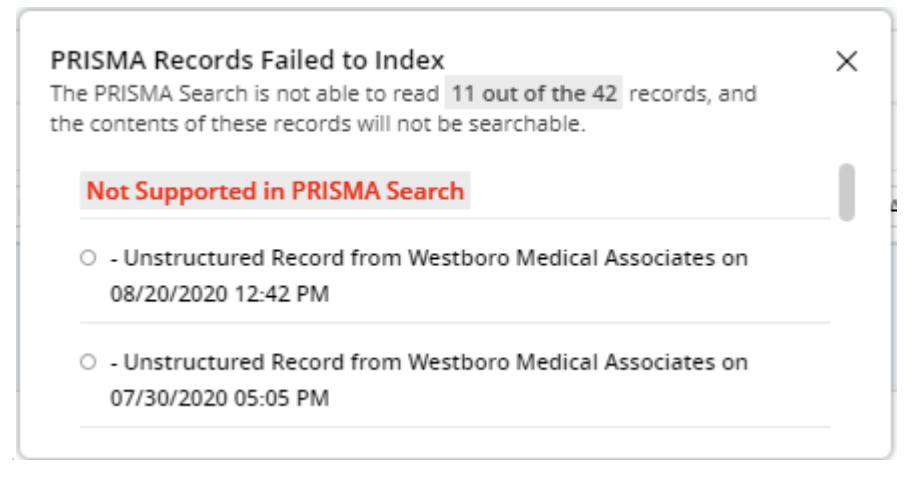

#### <span id="page-17-0"></span>healow Insights Disclaimers

**Path:** *Patient Hub > Interactive Clinical Wizard > healow Insights button* **Path:** *Progress Notes > Interactive Clinical Wizard > healow Insights button* When this icon is selected, the *healow Insights Disclaimers* pane displays:

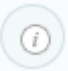

#### healow Insights Disclaimers

The Patient Record Information Search Module Aggregator (PRISMA) displays the last 12 months of eClinicalWorks progress notes and external records that have been successfully retrieved from your practice's participating networks for this patient. This is not intended be a complete representation of the patient's medical record.

Searched keywords will be stored and analyzed to improve the search experience within PRISMA.

Part of PRISMA utilizes Stedman's Medical Abbreviations, Acronyms and Symbols @2020 Wolters Kluwer Health. All rights reserved.

NOTE: PSAC patients and encounters are included in PRISMA.

Terms and Conditions | Privacy Policy

#### <span id="page-18-0"></span>Window Last Refreshed

**Path:** *Patient Hub > Interactive Clinical Wizard > healow Insights button* **Path:** *Progress Notes > Interactive Clinical Wizard > healow Insights button* 

This refresh icon enables users to view when the internal and external records were last updated:

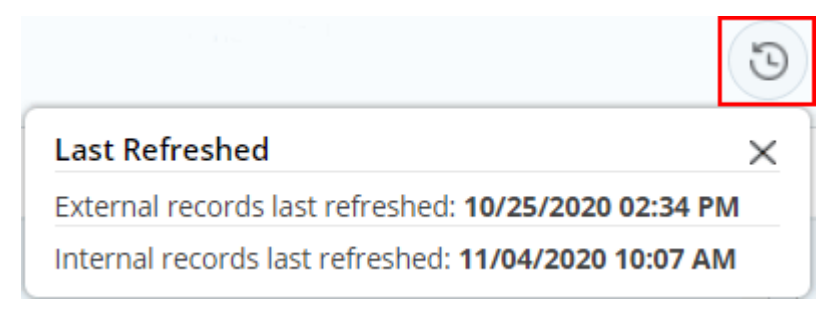

#### <span id="page-18-1"></span>Access Logs

 $(A)$ 

**Path:** *Patient Hub > Interactive Clinical Wizard > healow Insights button* **Path:** *Progress Notes > Interactive Clinical Wizard > healow Insights button* This icon enables users to view the logs for the window and each tab used:

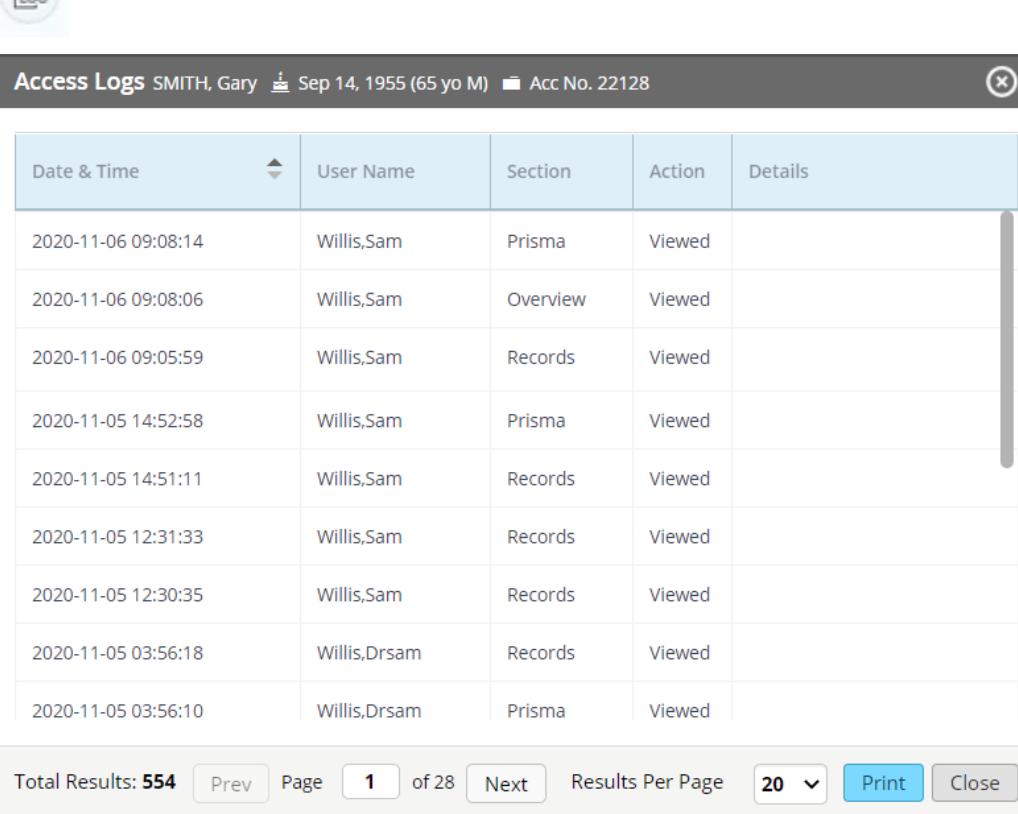

**Note:** The *Action* column displays the statuses as *Viewed* or *Imported*:

- **Viewed** Displays when a particular tab is accessed with healow Insights PRISMA
- **Imported** Displays when external records are imported into patient documents

## <span id="page-19-0"></span>Records Tab

**Path:** *Patient Hub > Interactive Clinical Wizard > healow Insights button > Records tab* **Path:** *Progress Notes > Interactive Clinical Wizard > healow Insights button > Records tab*

The *Records* tab displays a list of all records, from most recent to the most outstanding, for users to view. Records are broken down into external and internal records:

- External Records are records that are retrieved through the interoperability network that was chosen by the practice.
- Internal Records are specific encounter types that are Progress Notes to be brought into PRISMA. These include telephone encounters, any Progress Notes type, OB Flowsheets, Web encounters, CCMR encounters, CCMR Virtual encounters, and ASC encounters.

**Note:** Records are from the CommonWell Health Alliance® and Carequality® network only and not from the FHIR network.

When a record is selected, the tab displays a split screen view with the list of records on one side and the details of the selected record on the other:

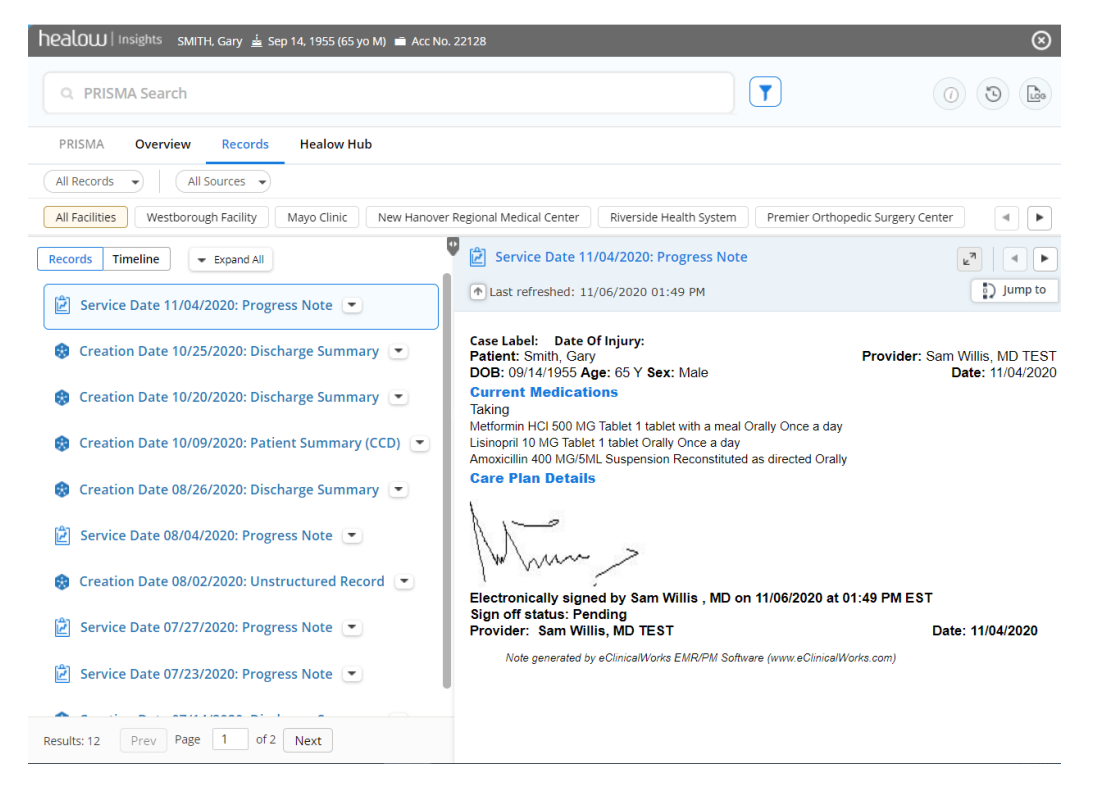

#### The following table provides more information on the left pane view of the Records tab:

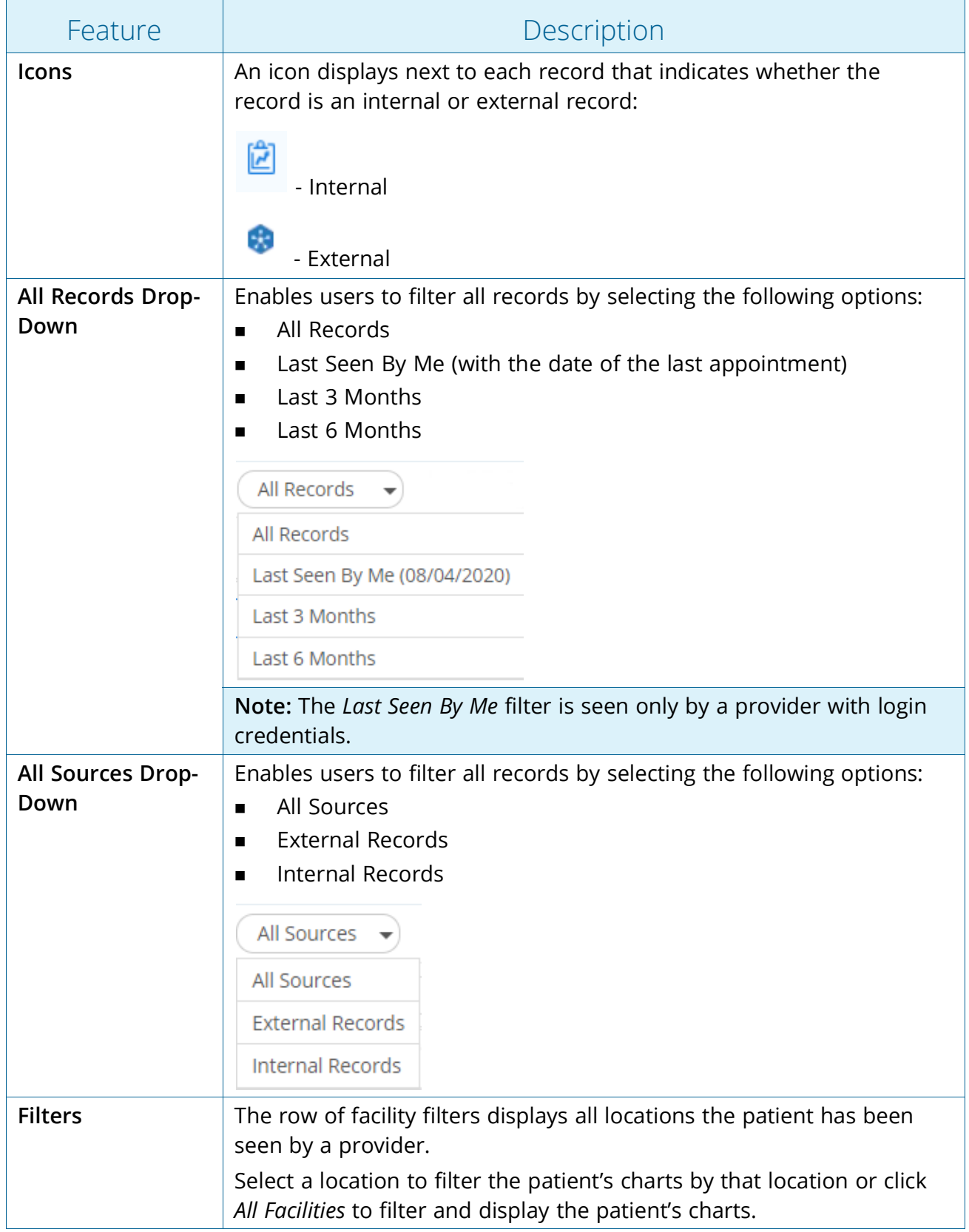

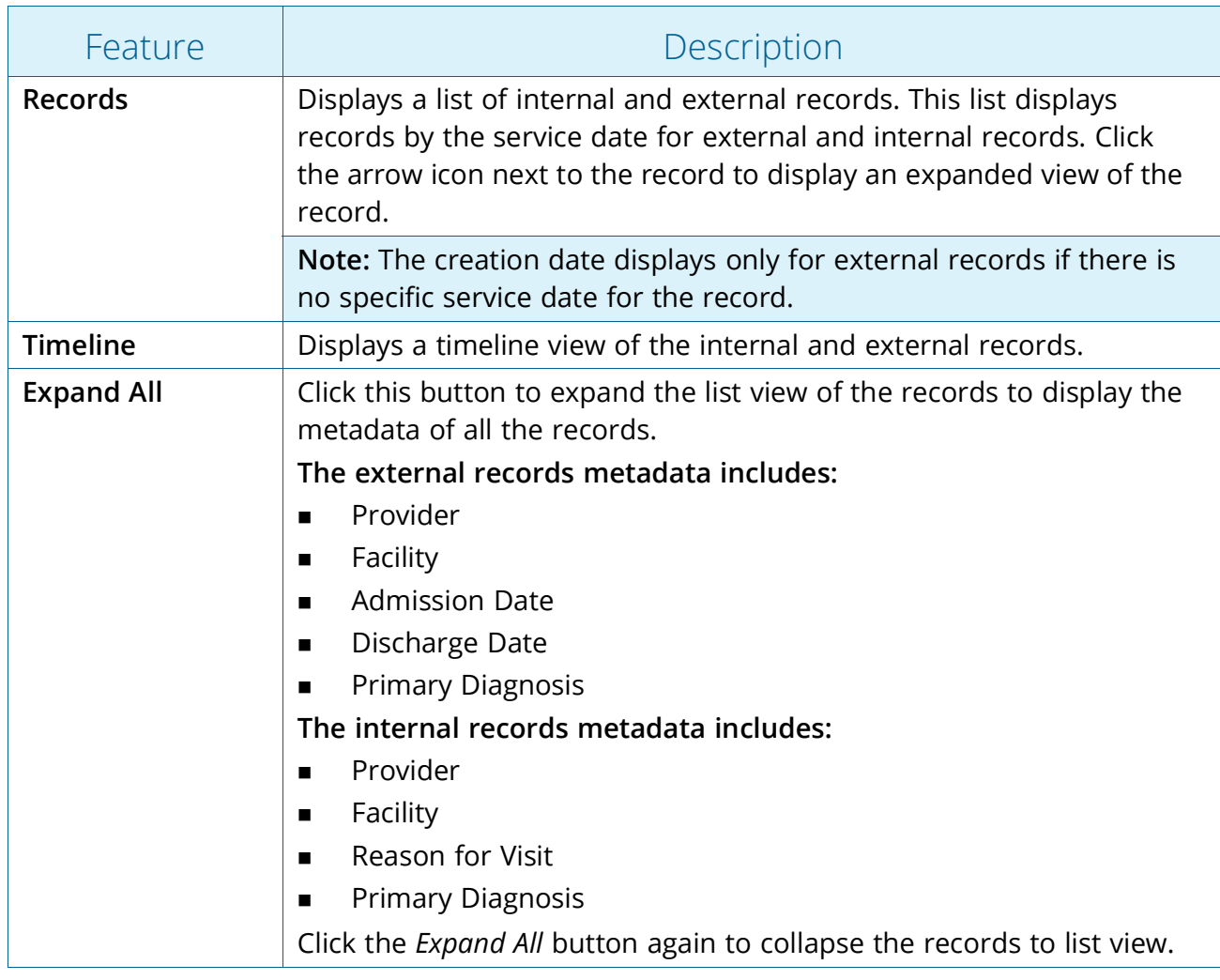

The following table provides more information on the features that display on the right pane view of the records tab:

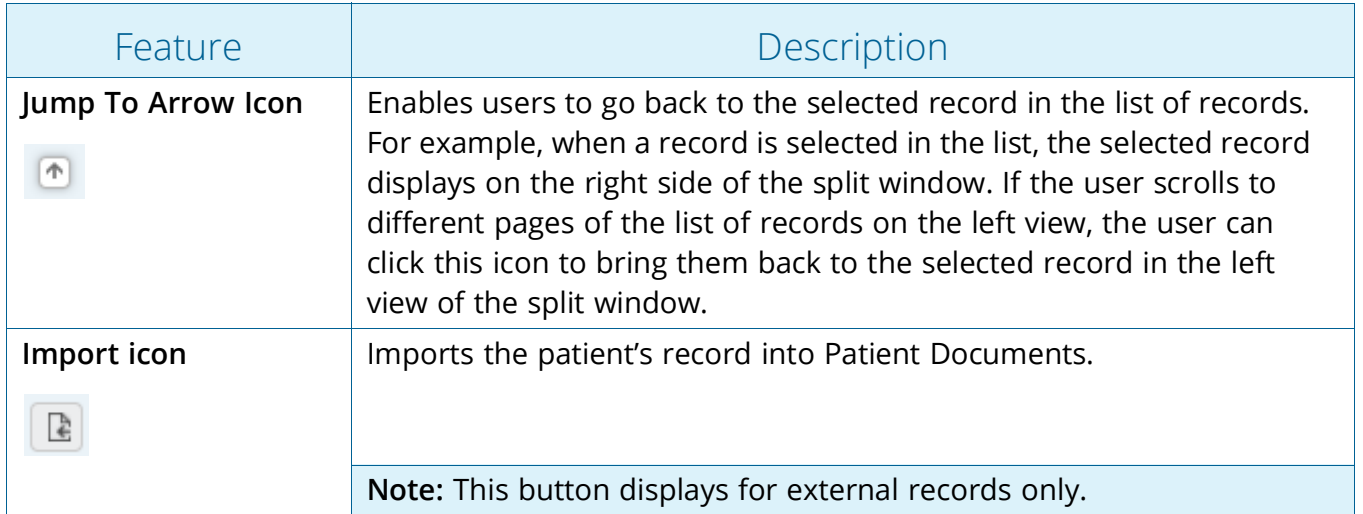

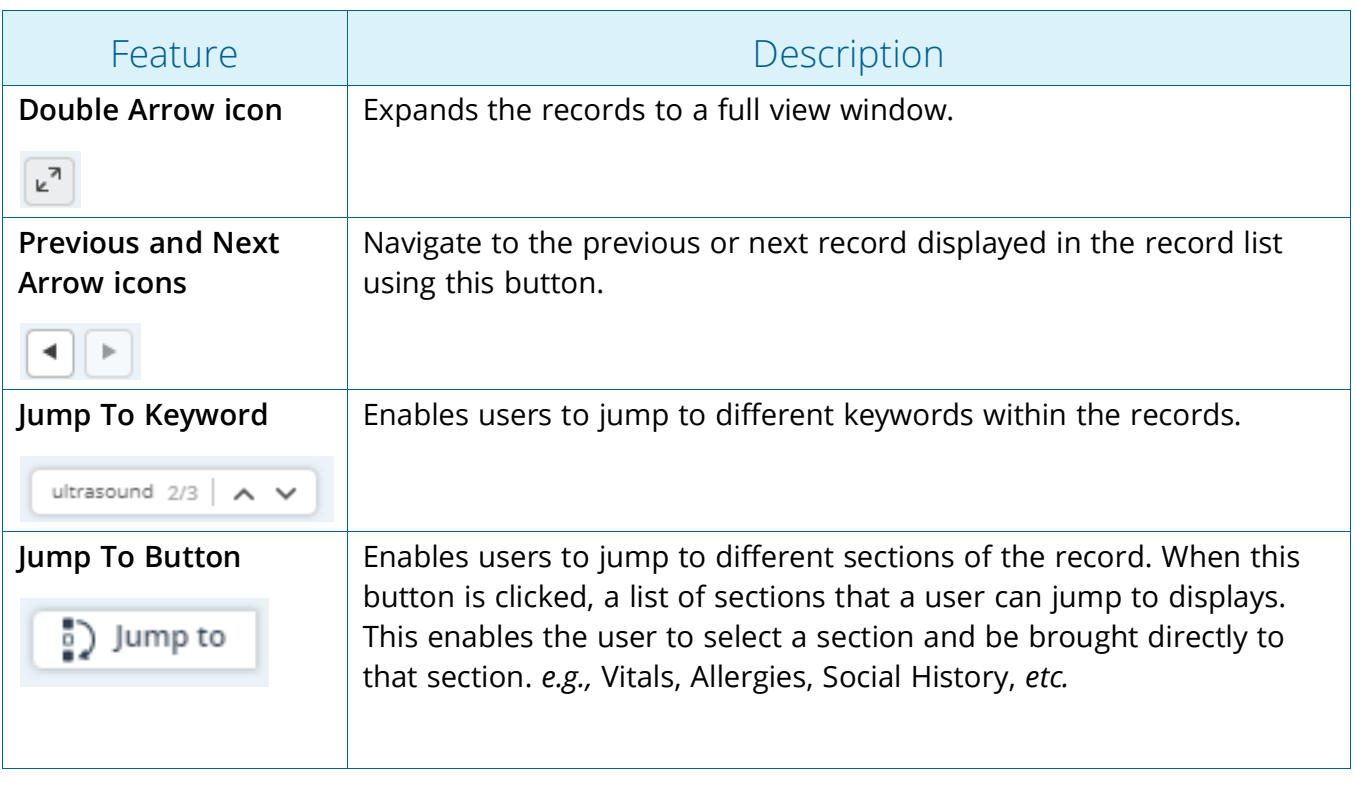

Each button and icon displays a tool tip when hovered over.

#### <span id="page-22-0"></span>Overview Tab

4

**Path:** *Patient Hub > Interactive Clinical Wizard > healow Insights button > Overview tab* **Path:** *Progress Notes > Interactive Clinical Wizard > healow Insights button > Overview tab*

The Overview tab displays the Problem List, Medications, Allergies, Immunizations, and Care Team categories for the patient. The Care Team category is PRISMA specific and retrieves data from the provider who wrote the external records:

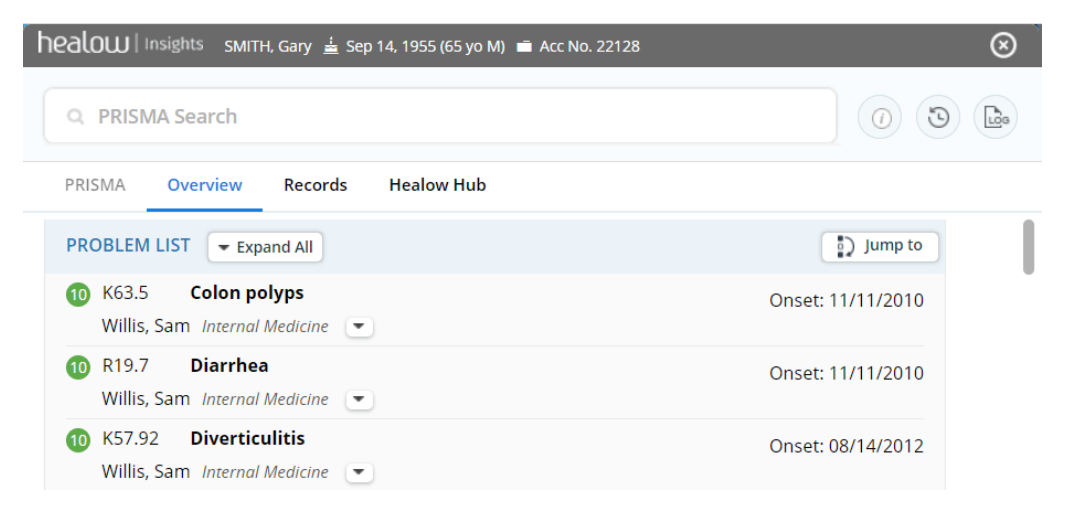

**Note:** The Problem List, Medications, Allergies, and Immunizations also display on the Interactive Clinical Wizard on the eEHX tab.

For more information on the *Expand All* and *Jump To* Button, refer to [Records Tab.](#page-19-0)

#### <span id="page-23-0"></span>healow Hub Tab

**Path:** *Patient Hub > Interactive Clinical Wizard > healow Insights button > healow tab*

**Path:** *Progress Notes > Interactive Clinical Wizard > healow Insights button > healow tab*

The healow Hub tab displays the *My Tracker* view and only displays if a patient is Web enabled. The *My Tracker* view enables end users to view metrics that the patient is recording by using trackers, *e.g.,* heart monitors, BMI, blood pressure, *etc.*:

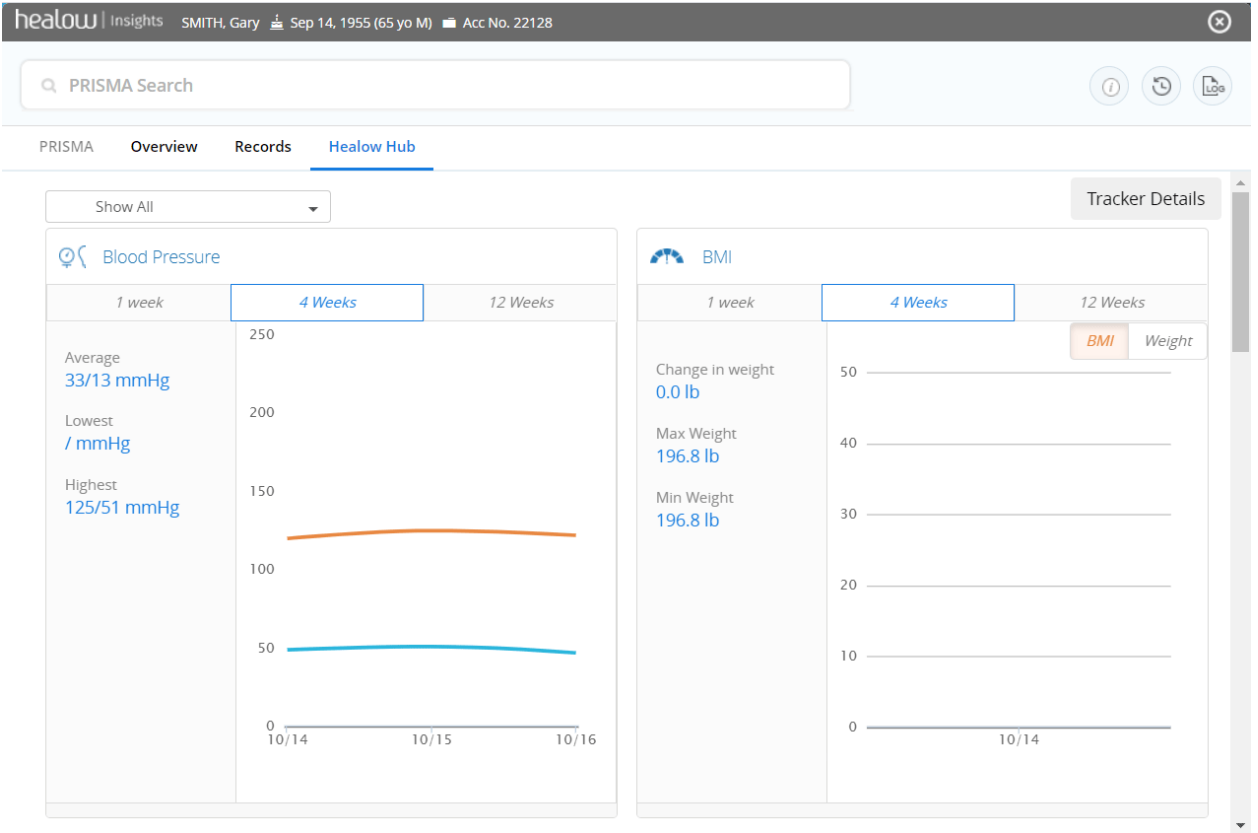

**Note:** Users can also access this window from *Progress Notes > healow Sticky Note > Lightning Bolt icon*.

For more information on the *My Tracker* view, please refer to the *healow CHECK-IN User Guide*.

#### <span id="page-24-0"></span>PRISMA Tab

**Path:** *Patient Hub > Interactive Clinical Wizard > healow Insights button > PRISMA search field* **Path:** *Progress Notes > Interactive Clinical Wizard > healow Insights button > PRISMA search field*

The PRISMA search field enables end users to search for keywords within the content of the internal and external records retrieved:

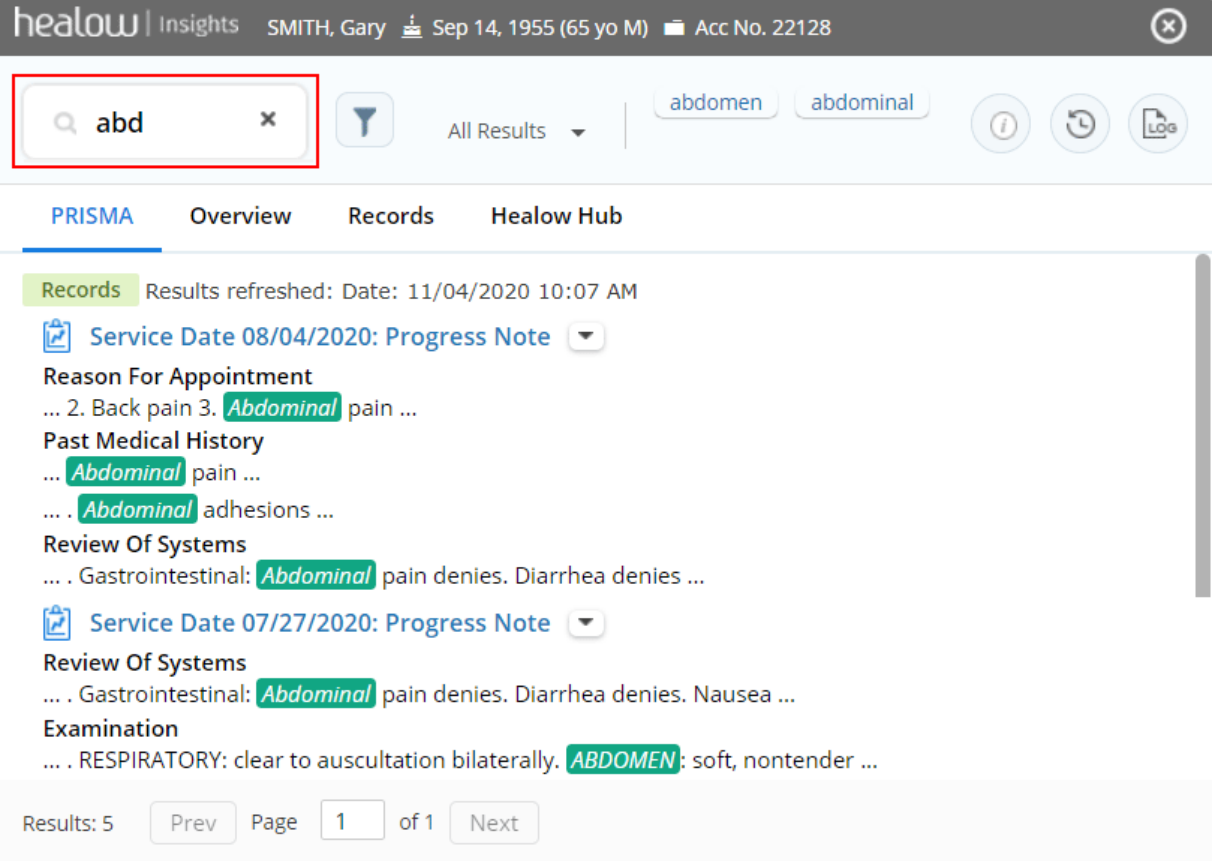

This field currently finds keywords from structured external records or data that is entered in the blue hyperlink sections of the Progress Notes from internal records.

**Note:** The PRISMA search field can also identify keywords in the unstructured external records that have documented text and are PDF files.

**Note:** The PRISMA search field displays only keyword results based on records retrieved. The PRISMA search field does not display results of the Overview or healow Hub tabs.

For more information, refer to [Using the PRISMA Search Field.](#page-25-0)

#### <span id="page-25-0"></span>Using the PRISMA Search Field

**Path:** *Patient Hub > Interactive Clinical Wizard > healow Insights button > PRISMA search field* **Path:** *Progress Notes > Interactive Clinical Wizard > healow Insights button > PRISMA search field*

When a user enters a keyword in the PRISMA search field, a list of all internal and external records from most recent to most outstanding with that keyword displays to the user. If the keyword for which you searched for is found within the content of the resulting records, the matching keyword is highlighted in green and is made selectable to the user.

When a record is selected, the split screen window launches and the details of the selected records display on the right side of the window:

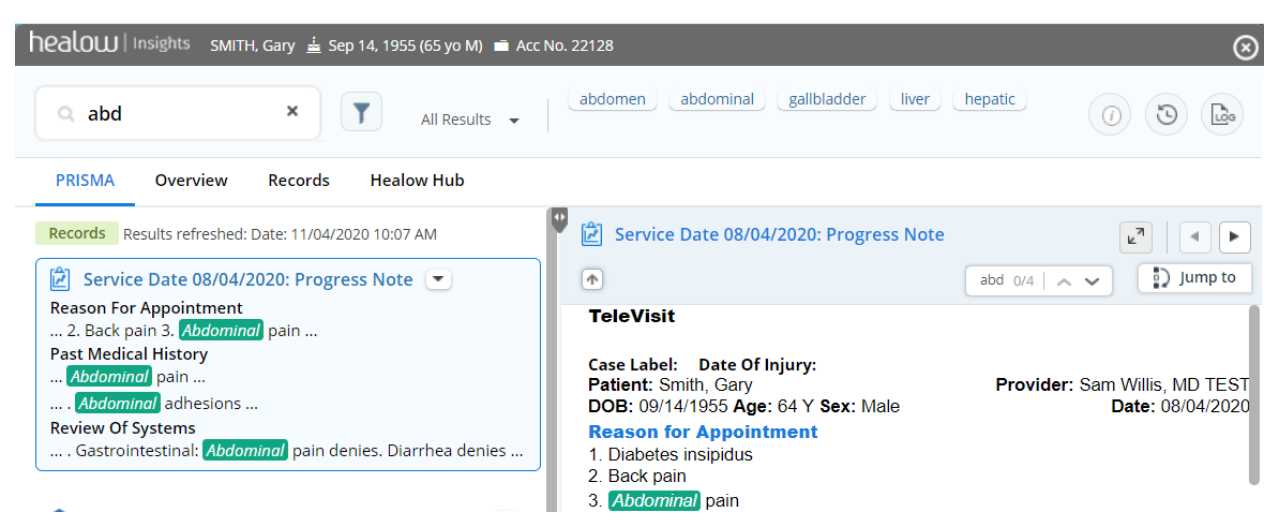

The following table provides more information on the PRISMA tab:

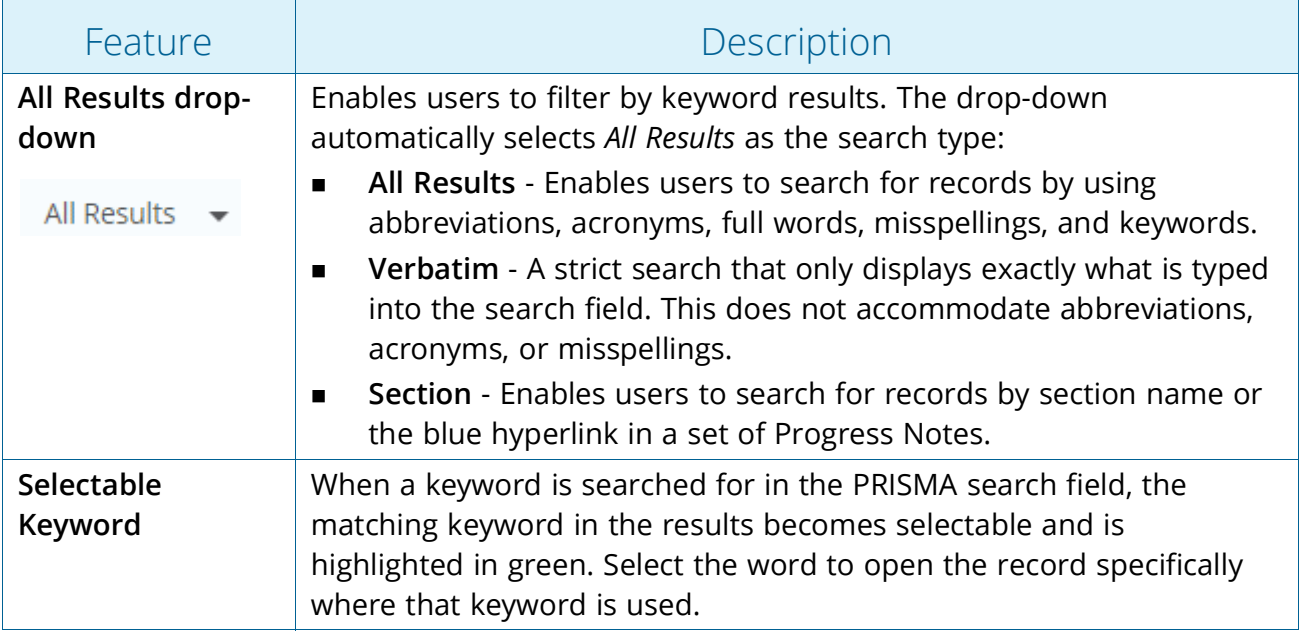

For more information on other icons found in this tab, refer to the [Records Tab.](#page-19-0)

# <span id="page-26-0"></span>APPENDIX A: NOTICES

The following sections list the [Trademarks](#page-26-1) contained in this system.

## <span id="page-26-1"></span>**Trademarks**

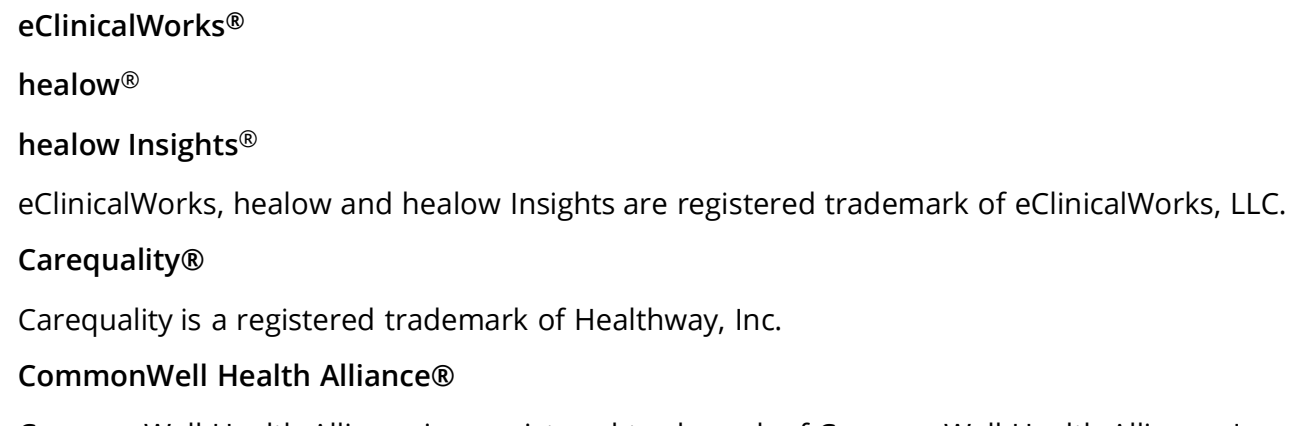

CommonWell Health Alliance is a registered trademark of CommonWell Health Alliance, Inc.